# **การอบรมความรู้ด้านคอมพิวเตอร์ เรื่อง "การใช้งาน Google Drive เพื่อจัดเก็บข้อมูล"**

**Google Drive** เป็นบริการจาก Google ที่ทำให้เราสามารถนำไฟล์ต่าง ๆ ไปฝากไว้กับ Google ผ่าน พื้นที่เก็บข้อมูลระบบ คลาวด์และการสำรองข้อมูลไฟล์ที่มีความปลอดภัย ทำให้เราสามารถใช้ไฟล์เหล่านั้นที่ไหนก็ได้

ไม่เพียงแค่ฝากไฟล์ได้เท่านั้นคุณยังสามารถแบ่งปัน (แชร์) ไฟล์กับคนที่ต้องการ และสามารถแก้ไขร่วมกันได้จากอุปกรณ์หลาย ประเภท เช่น อุปกรณ์มือถือ อุปกรณ์แทปเลต หรือคอมพิวเตอร์ ซึ่ง Google ให้เราใช้บริการฟรีแบบ Unlimited (สำหรับ โครงการ Google for Education)

## **ข้อดีของ Google Drive**

- เก็บไฟล์ได้ทุกประเภท
- ดูข้อมูลแก้ไขเอกสารได้จากทุกที่-ทุกเวลา
- ุ แชร์ไฟล์,โฟลเดอร์ เพื่อทำงานร่วมกันได้

## **การใช้งาน Google Drive**

## **1.การเข้าถึง Drive**

- เข้าถึงได้จาก **[เวลาที่เราเข้าอีเมล์](http://drive.google.com/)kku** หรือเมื่อ login อยู่ในระบบแล้ว ที่เมนู Google Apps เลือก "Drive"

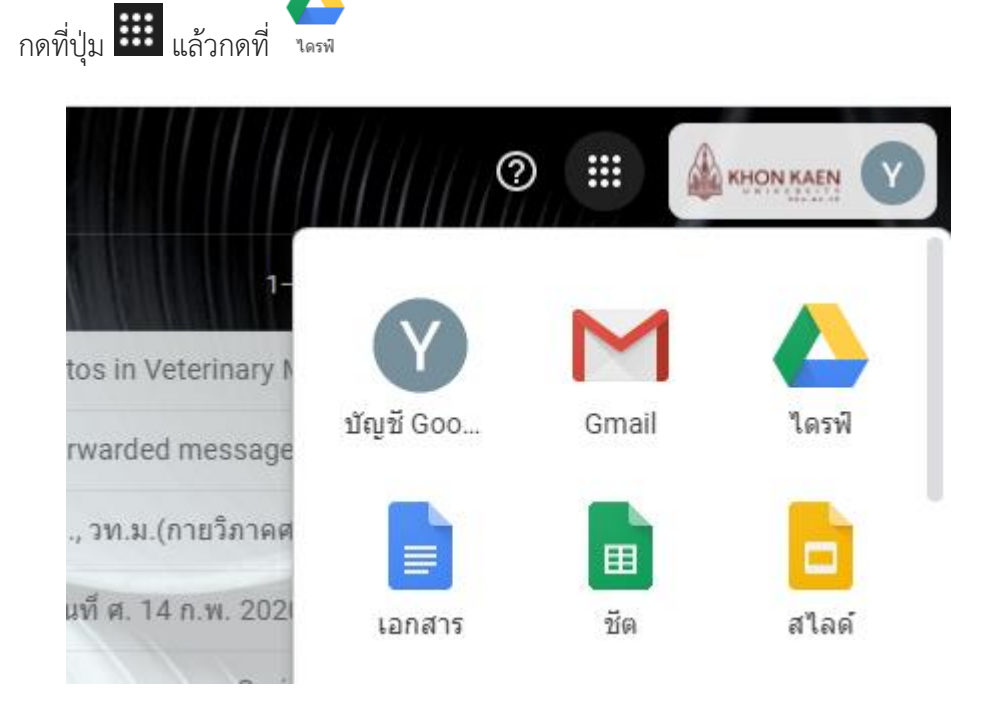

- จะปรากฏหน้าจอ Drive

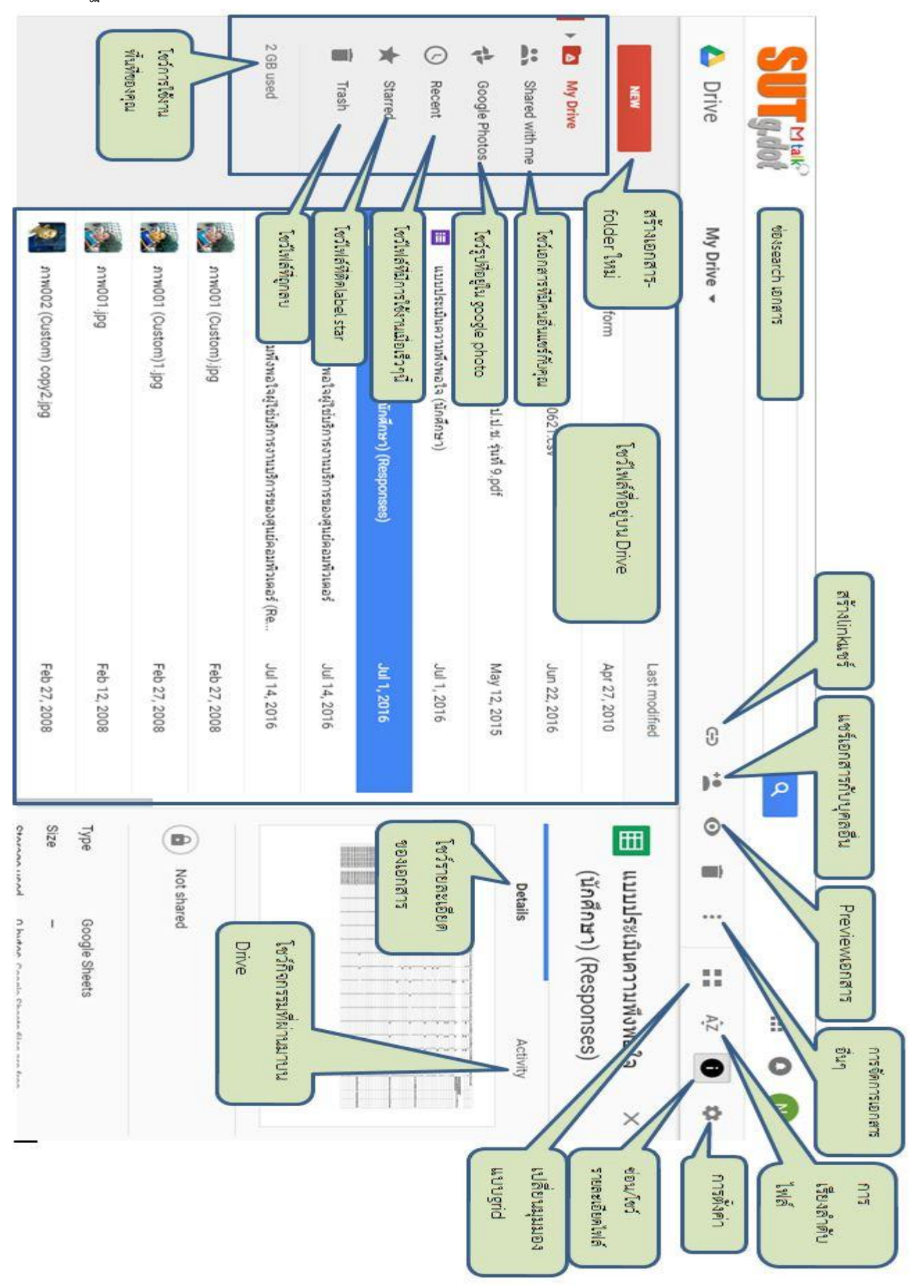

## **การเปลี่ยนภาษา**

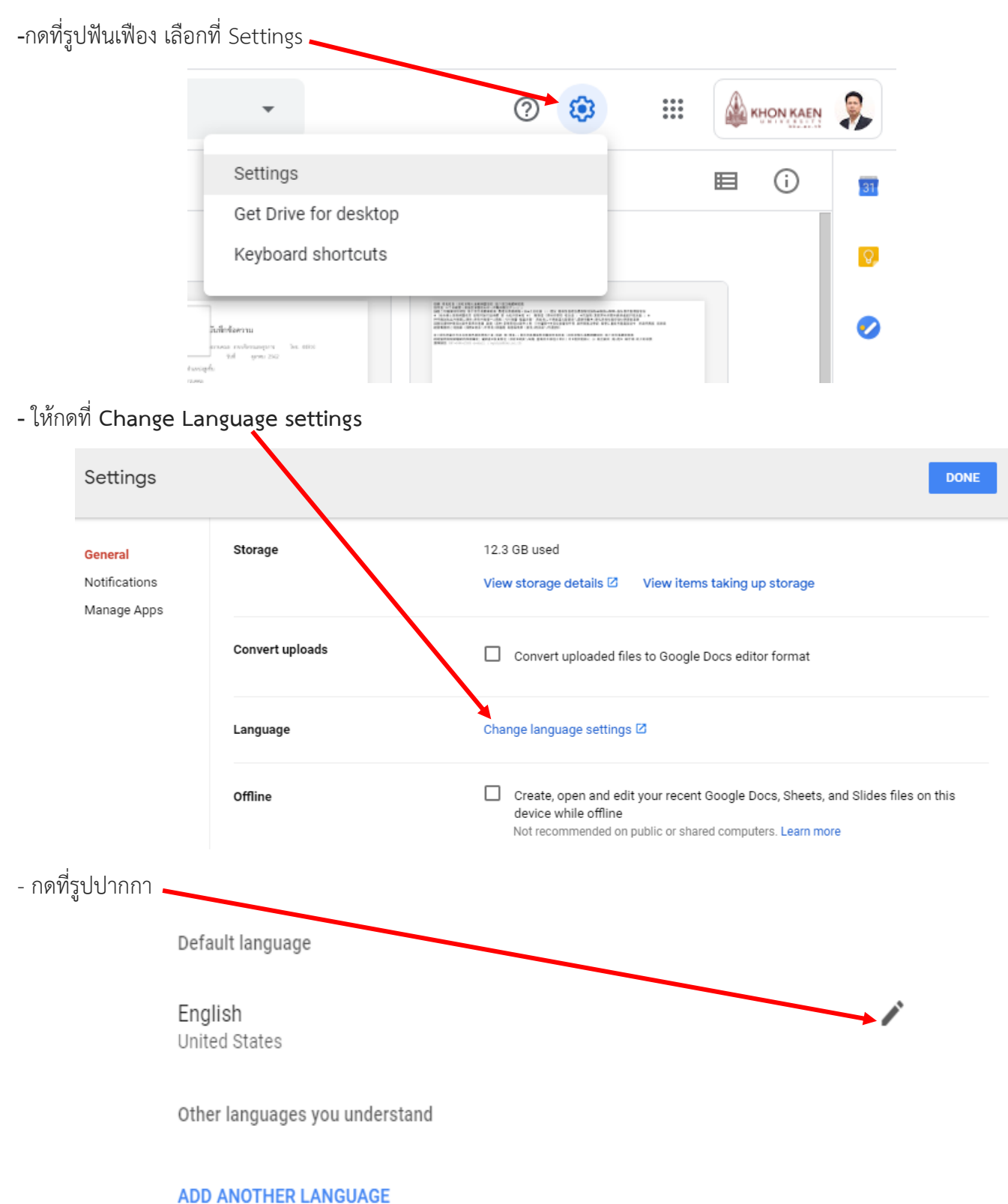

**-** เลือนหาภาษา ไทย กด SELECT

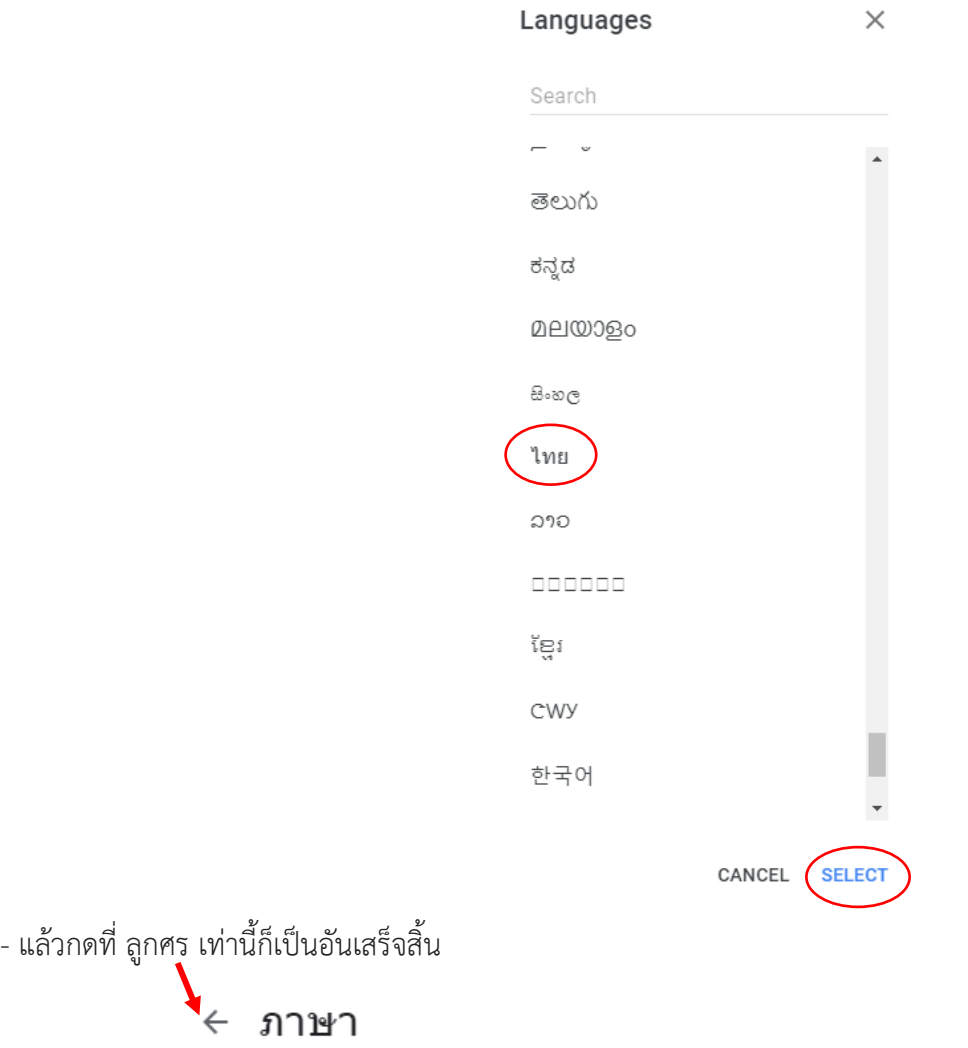

ภาษาที่ต้องการใช้สำหรับผลิตภัณฑ์ของ Google ภาษาของประเทศที่คุณเลือกอาจสะกดศาหรือใช้ศาศัพท์ใม่เหมือน กัน

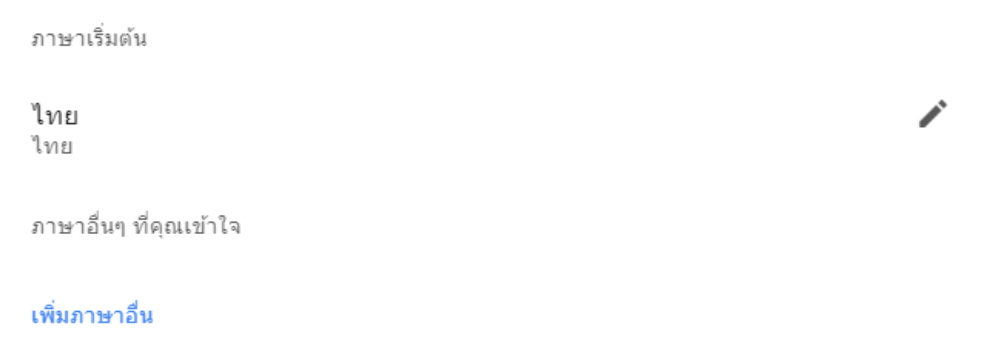

### **การสร้างโฟลเดอร์**

กดที่ใหม่ แล้วเลือกที่ โฟลเดอร์

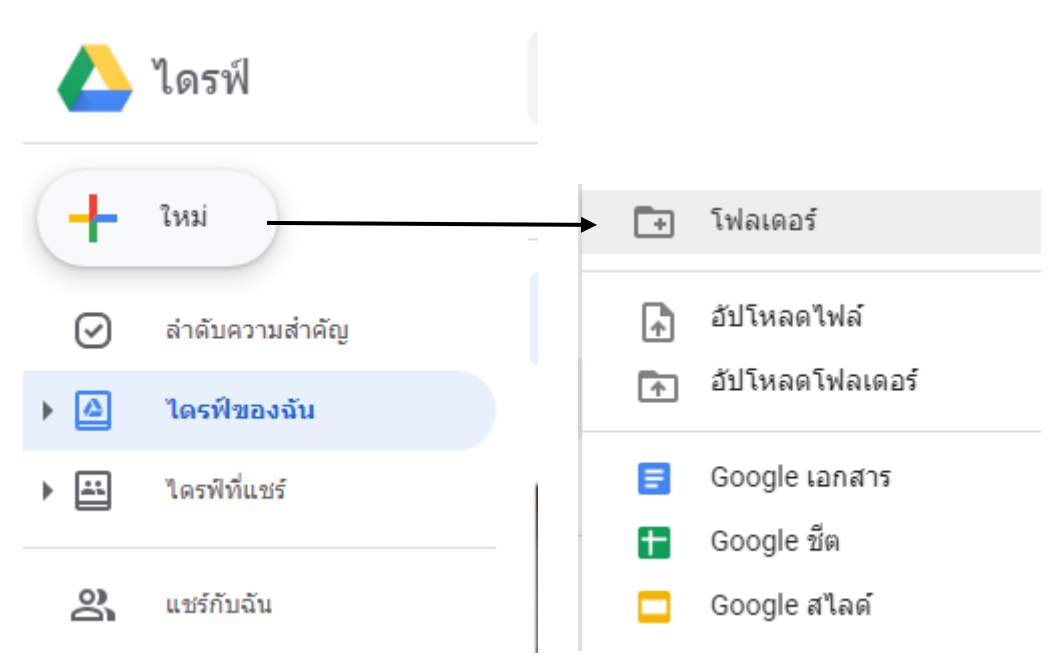

#### **การอัพโหลดไฟล์และโฟลเดอร์** ทำได้ 2 แบบ

1. แค่ลากไฟล์หรือ folder จากเครื่องคอมพิวเตอร์มาวางที่ panel ก็จะเป็นการ upload ไฟล์เข้า drive ทันที

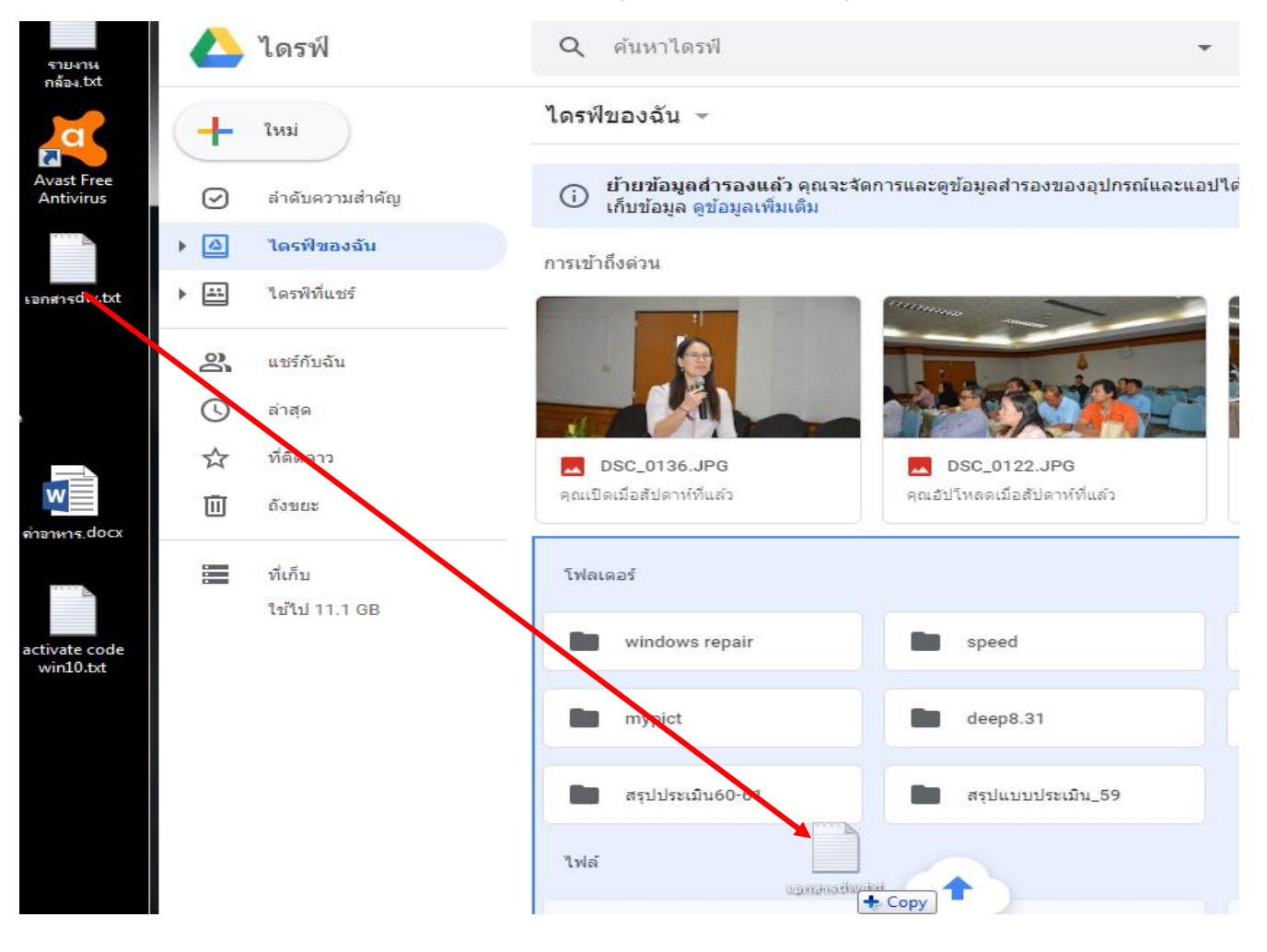

2.กดที่ใหม่แล้วกดที่อัปโหลดไฟล์ / อัปโหลดโฟลเดอร์

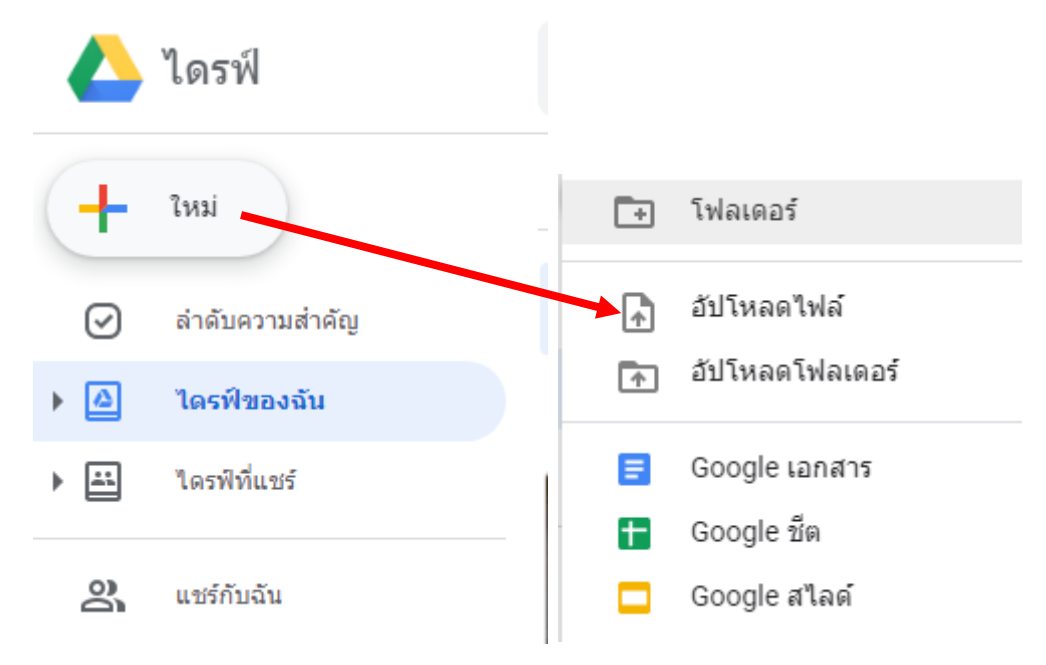

## **การเปลียนสีโฟล์เดอร์**

เพื่อให้โฟล์เดอร์โดดเด่นและจ าแนกได้ง่าย

คลิกขวา ที่โฟล์เดอร์ที่ต้องการเปลี่ยนสี คลิกที่ **เปลี่ยนสี** เลือกสีตามใจชอบ

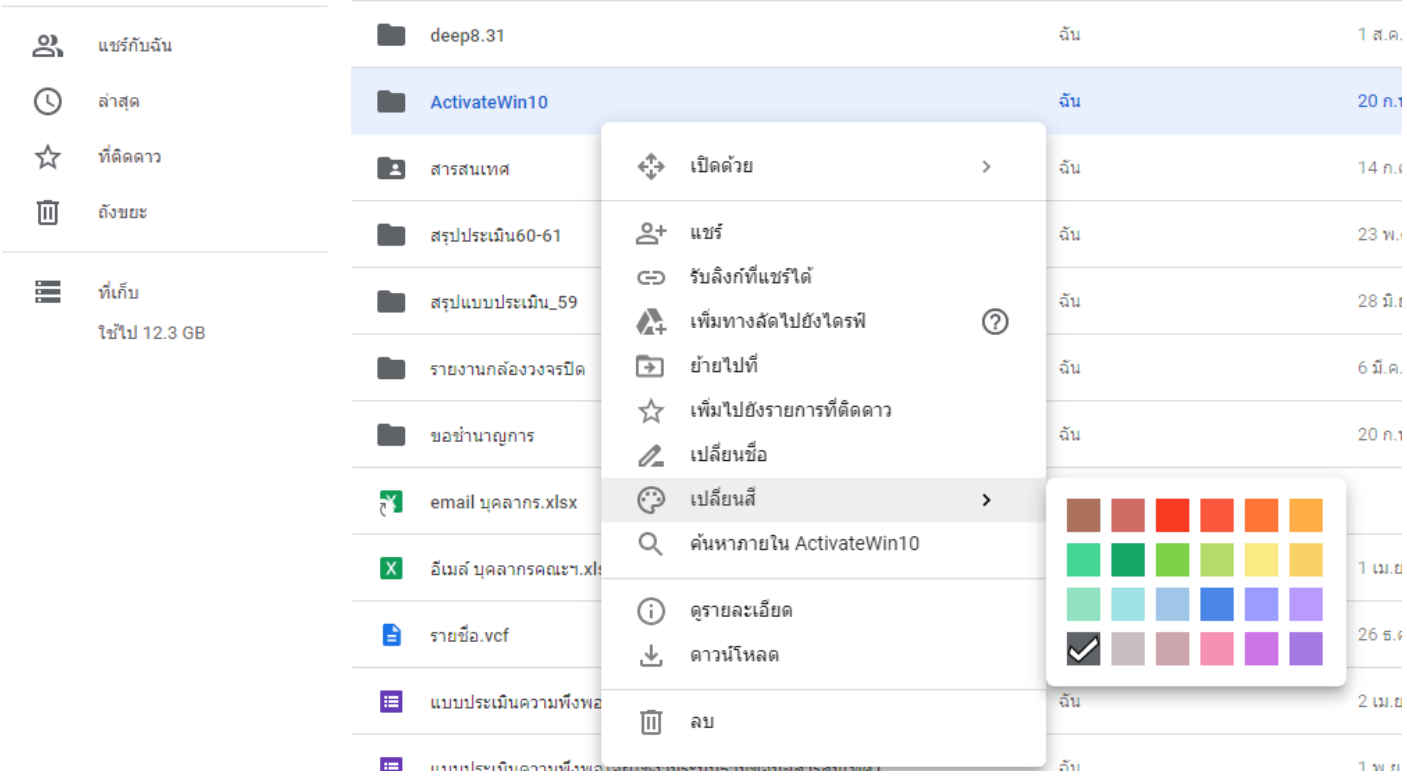

## **การลบไฟล์หรือโฟลเดอร์**ท าได้ 2 แบบคือ

1.กดที่**ไฟล์หรือโฟลเดอร์**1 ครั้ง แล้วเลื่อนเมาส์ไปกดที่รูปถังขยะ

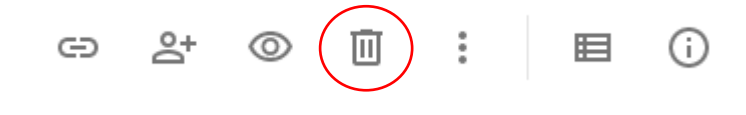

## 2.คลิกขวาที่**ไฟล์หรือโฟลเดอร์**1 ครั้ง แล้วเลือก ลบ

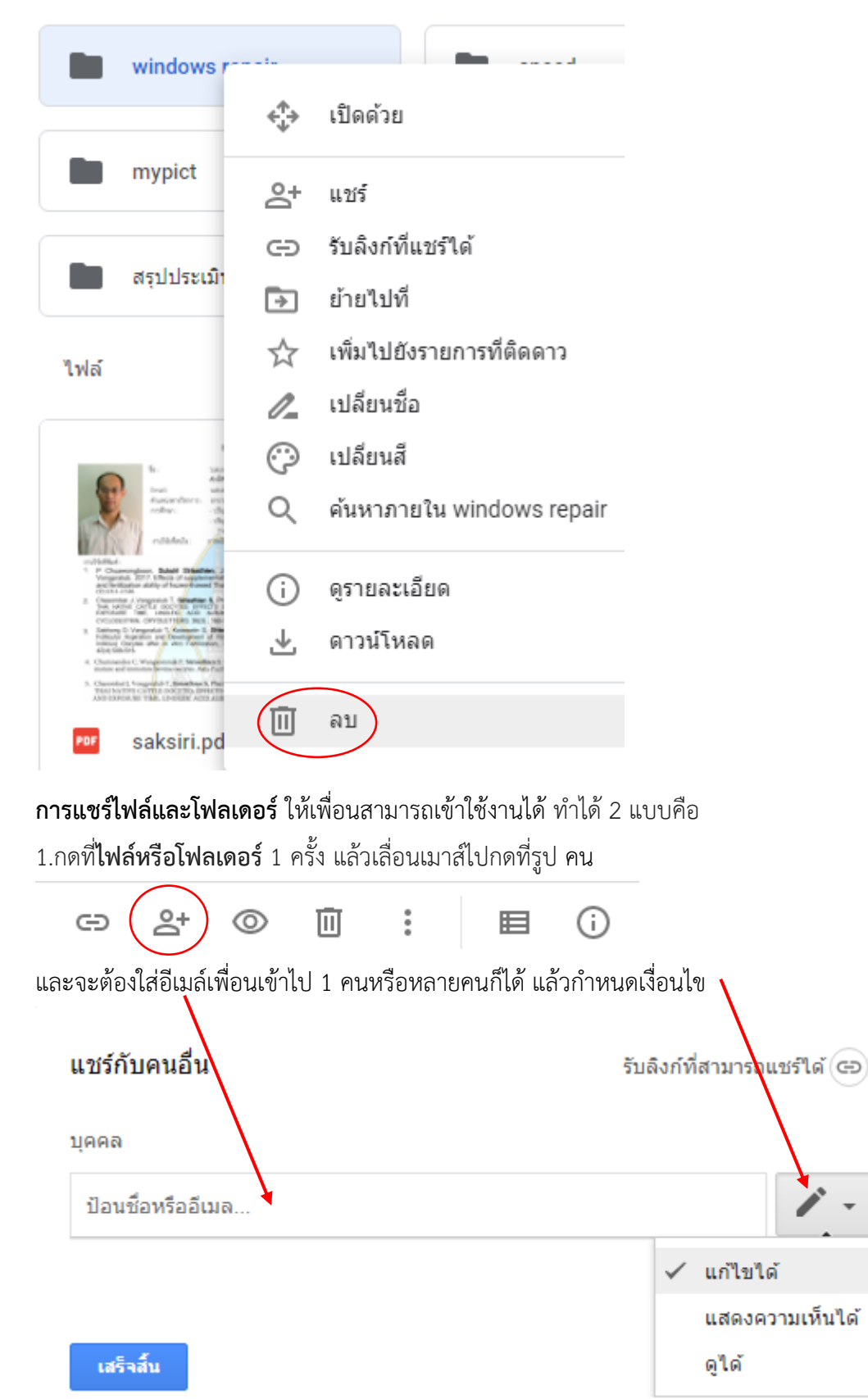

\*เงื่อนไข หากเราไม่ต้องการคนที่แชร์ข้อมูลให้แก้ไขอะไร แนะนำว่าควรกำหนดให้เป็น **ดูได้** 2.คลิกขวาที่**ไฟล์หรือโฟลเดอร์**1 ครั้ง แล้วเลือก **แชร์**

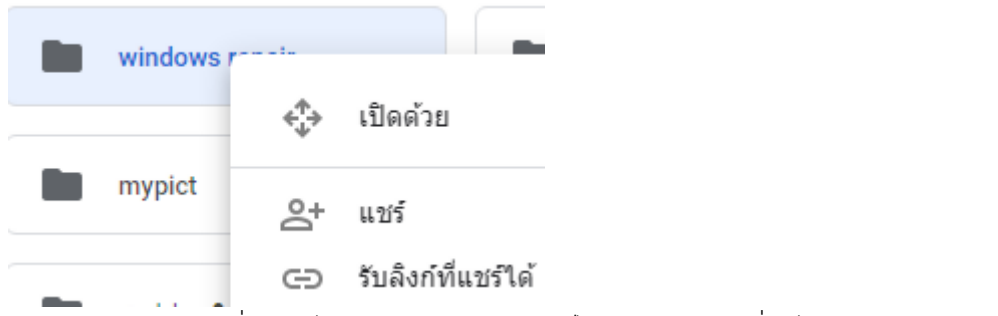

และจะต้องใส่อีเมล์เพื่อนเข้าไป 1 คนหรือหลายคนก็ได้ แล้วกำหนดเงื่อนไข(เหมือนในข้อ 1)

## **สรุปการแชร์**

**ไดร์ฟของฉัน** เมื่อมีการสร้างโฟล์เดอร์หรือไฟล์ แล้วกำหบดแชร์ให้เพื่อบ

⊠ ไดรฟ์ของฉัน

เพื่อนจะมองเห็นไฟล์เราที่แชร์ให้ **ที่แชร์กับฉัน**(ในเครื่องของเพื่อน)

ల్లి แชร์กับฉัน

ถ้ามีการแชร์ที่ก าหนดสิทธิ์ให้เป็น **เอดิเตอร์**เมื่อเพื่อนแก้ไขข้อมูล ที่เครื่องเราจะถูกแก้ไขไปด้วย

**ไดร์ฟที่แชร์**เมื่อต้องการโฟล์เดอร์ที่มีข้อมูลมากๆ

ไดรฟ์ที่แชร์ 團

เมื่อมีการสร้างโฟล์เดอร์หรือไฟล์ แล้วกำหนดแชร์ให้เพื่อน เพื่อนจะมองเห็นที่ **ไดร์ฟที่แชร์** เช่นกับ

# **การแชร์ไฟล์ ลิงค์ไฟล์ไปยังเอกสารที่มีหลายหน้า เพื่อให้คนอื่นเข้าถึงได้**

จะต้องส่งเอกสารที่ต้องการแชร์ไปไว้บนไดร์ฟก่อน

- 1. แชร์ลิงค์....การเข้าถึง(ทุกคนที่มีลิงค์)......คัดลอกลิงค์ (อาจจะนำไปวางไว้ในเวิร์ดหรือ notepad ก่อน)
- 2. นำลิงค์ที่ได้ ไปวางที่ <u>[www.short.asia](http://www.short.asia/)</u>

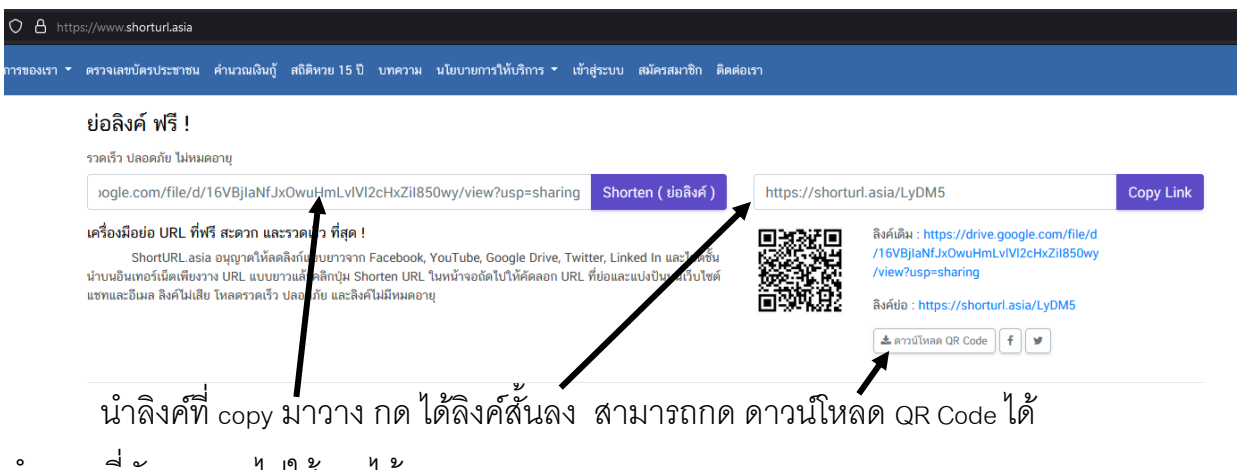

นำ บล ที่คัดลอกมาไปใช้งานได้เลย

\*\*

- หำกเอกสำรเป็น pdf เปิดเอกสำร...ไปที่ comment กดที่ตัว T แล้วพิมพ์ข้อควำม พร้อมเพิ่ม short link
- เพิ่มรูป QR Code ใน acrobat reader dc ทำไม่ได้ใน free version

แต่สำมำรถเข้ำที่ https://www.sejda.com/th/pdf-editor \*\*หากต้องการความง่ายแนะนำให้ทำในเอกสาร мs word ก่อน